## How to Use the CFN Fleetwide Smartphone App for iOS/Apple Devices

The CFN Fleetwide App is very useful for you and your driver(s) to find nearby fuel stations that accept our fuel card, wherever you and your driver(s) are.

1. You will first begin at the Location Search screen, as seen below:

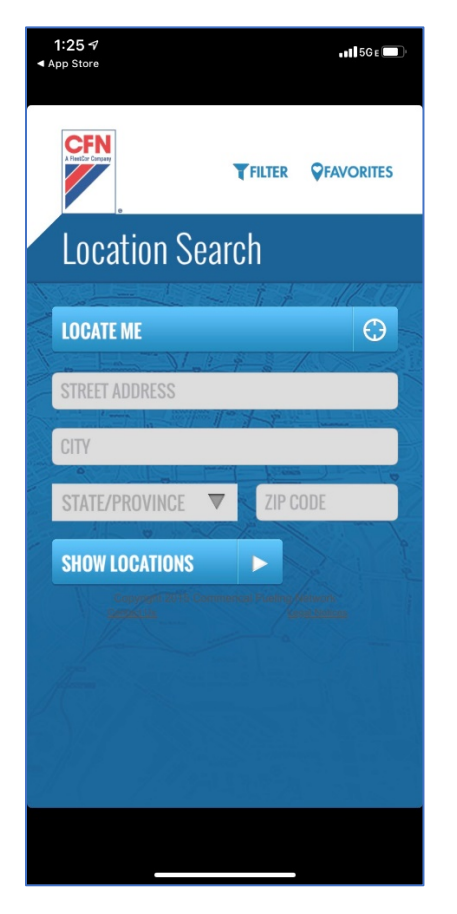

2. To have the app use your current location, please click on the blue "Locate Me" bar with an icon of the crosshairs. This will use your smartphone's current GPS coordinates.

**NOTE**: If prompted to give the app permission to use your location, please select the option that you and/or your driver(s) feel most comfortable selecting.

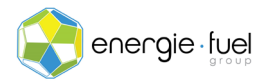

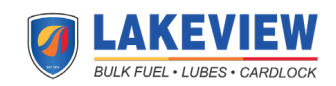

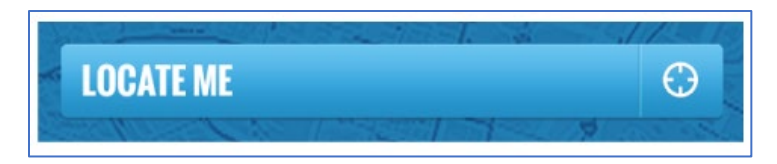

3. At the next screen, the 10 closest search results near you will be generated automatically.

**NOTE**: Please know that these auto-generated results may or may not be fuel stations that will give you access to wholesale prices of gas and diesel.

4. To find the CFN sites, please click on the blue "FILTER" button, found on the upper-righthand corner of the screen.

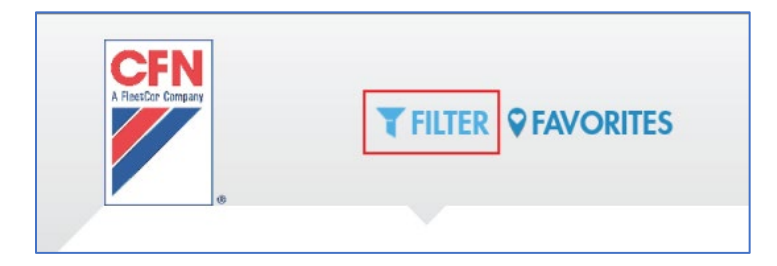

5. Click on the blue "NETWORKS" bar. Mark both the "CFN Cardlock" and "CFNnet" options, where blue checkmarks will appear on the right-hand side.

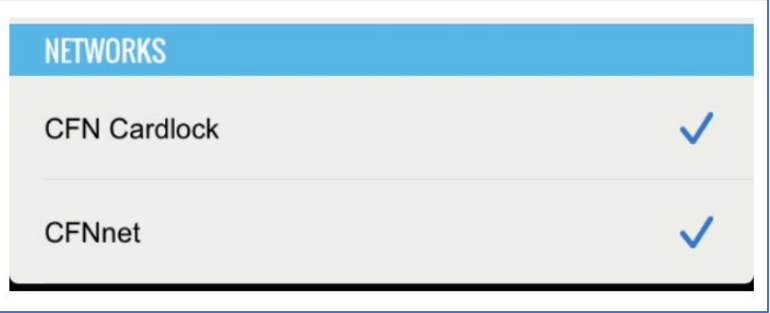

6. Click on the gray "APPLY" button.

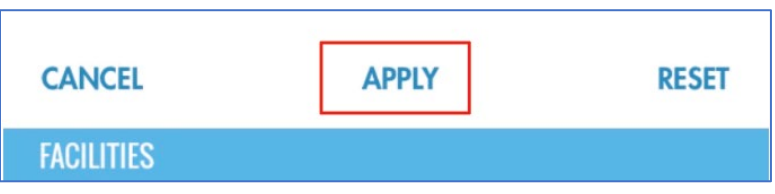

7. The next screen will update with 10 fuel stations that will now give you access to wholesale prices on gas and diesel.

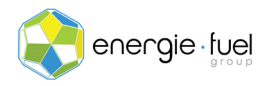

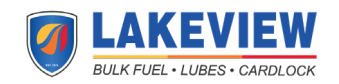

**NOTE**: The process can stop here. Please continue if you and your driver(s) are using vehicles that need 18-wheel access.

8. To find fuel stations that give you and your driver(s) 18-wheel access, click on the blue "FILTER" button again, found on the upper-righthand corner of the screen.

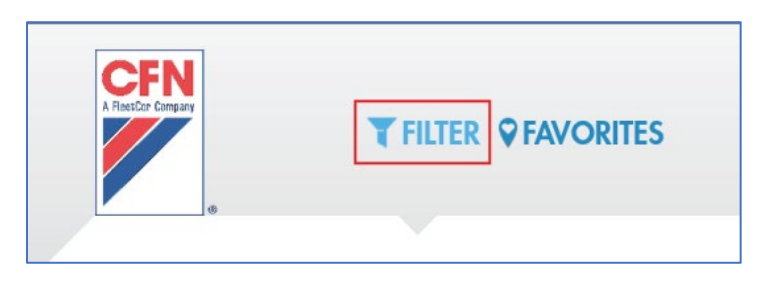

9. Click on the blue "FACILITIES" bar and select the "18 Wheel Access" bar, where a blue checkmark will appear on the right-hand side.

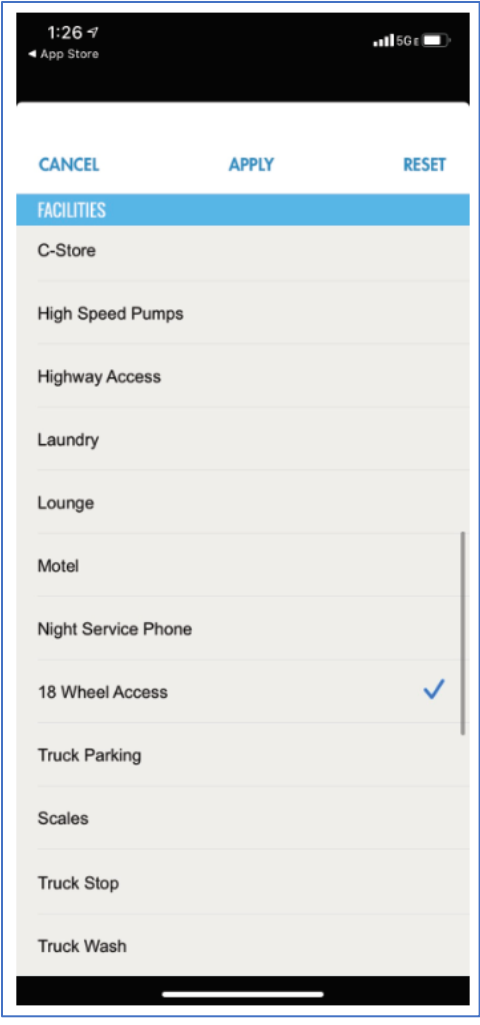

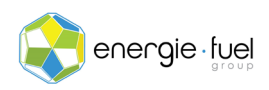

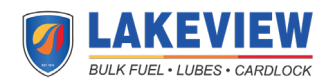

10. Click on the gray "APPLY" button.

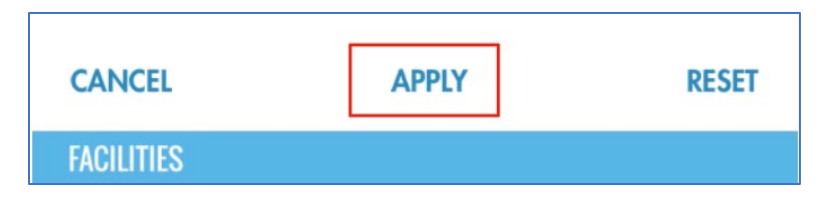

11. The next screen will show you the 10 closest fuel stations that will let you get you wholesale access to gas and diesel, that also have 18-wheel access to the stations' pumps.

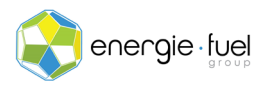

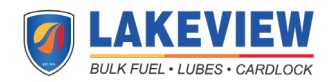